# **MODULO 2**

**TTIK ZÁRÓVIZSGA JELENTKEZÉS ÜGYLEÍRÁS**

V.1.1.20151016

**SZTE HSZI** 2015. október 16.

# **Tartalomjegyzék**

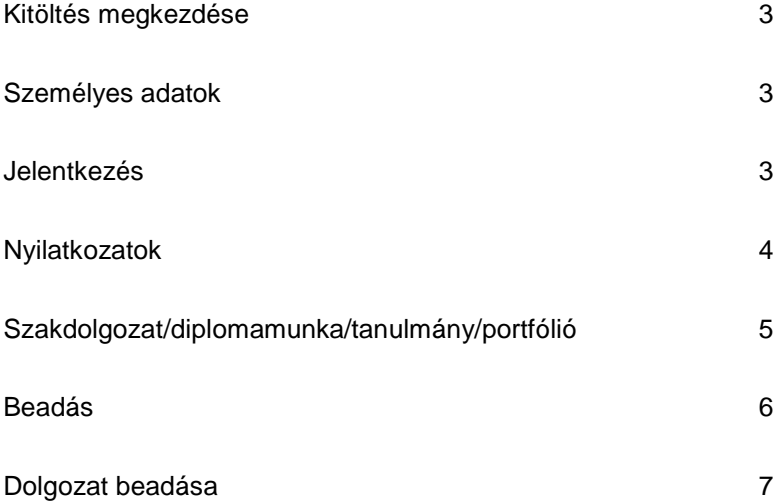

### **Kitöltés megkezdése**

Az űrlap kitöltésének megkezdéséhez mindenekelőtt a Modulo 2 rendszerbe történő bejelentkezés szükséges (https://modulo.etr.u-szeged.hu/modulo2/), ezt követően a kezdőoldalon a "Beadás" menüpontot választva a megjelenő virtuális iroda listán a "TTIK TO" elnevezésű csempe alatt található a "Záróvizsga jelentkezés – TTIK" űrlap. A "Kitöltés" gombra kattintva megjelenik a kitöltendő nyomtatvány, amelynek, néhány mezője automatikusan kitöltődik.

### **Személyes adatok**

A hallgatónak a blokkban szereplő valamennyi mező kitöltése kötelező. Az elérhetőségi adatok gyorsabb megadását az Egységes Tanulmányi Rendszerből töltődő opciók segítik, választás után az adatok szabadon szerkeszthetők, ugyanakkor az ETR-ben nem módosulnak.

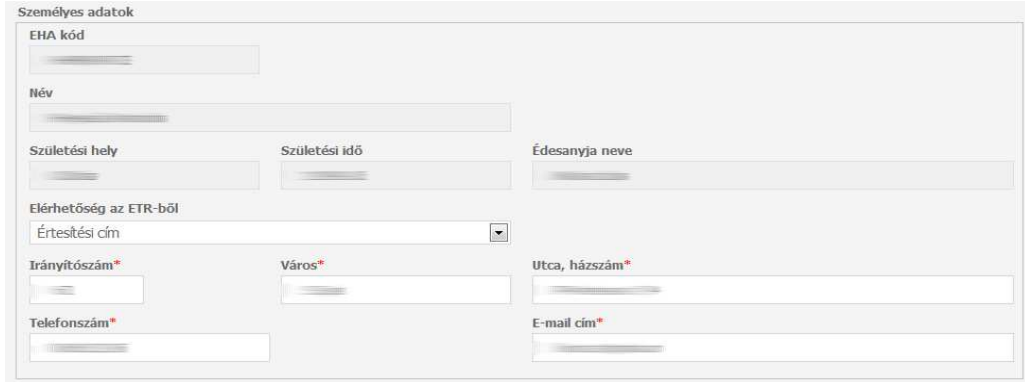

### **Jelentkezés**

Ebben a blokkban jelölhető ki, hogy a hallgató mely szakon és a szak melyik képzésén szeretne záróvizsgára jelentkezni. Ha több szakon (képzésen) is meg szeretné ezt tenni, akkor több űrlapot kell beadni, mivel több szak szakdolgozati adatai többnyire eltérőek. A kiválasztandó képzés többnyire ugyanaz, mint a szak, az osztatlan tanár szakpáros hallgatóknál lehetséges az, hogy szakpárjuk közül csak az egyik képzésen szeretnének záróvizsgát tenni. A szak kiválasztása után a Modulo 2 automatikusan megjeleníti az ETR-ben már korábban kiválasztott szakirányt, majd megjelöli a dolgozat típusát (amely többnyire szakdolgozat, tanár szakos hallgatóknál lehet szakdolgozat és portfólió vagy kizárólag portfólió is). Emellett a Modulo 2 ellenőrzi azt is, hogy a hallgató először fog-e záróvizsgázni ezen a szakon (lásd Nyilatkozatok blokk).

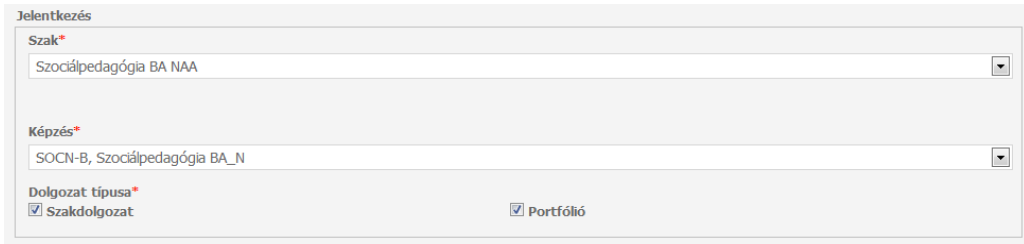

### **Nyilatkozatok**

Az űrlap a diplomaosztóval, illetve a záróvizsgával kapcsolatos nyilatkozatokat vár a hallgatótól. Többek között a hallgatónak meg kell adnia, hogy rendelkezik-e a diploma kiadásához szükséges nyelvvizsgabizonyítvánnyal és/vagy jogosult-e mentességre. Azon hallgatóknak, akiknél az ETR-ben a diploma kiadásához szükséges nyelvvizsga-bizonyítvány regisztrálva lett, csak az "Igen" opció elérhető, míg azok, akik nem rendelkeznek a szükséges nyelvvizsgával, vagy nem mutatták be az igazoló okiratokat a szakjuknak megfelelő kar Tanulmányi Osztályán, több opció közül is választhatnak:

- Igen, de ETR-ben nem szerepel: azon hallgatóknak, akik még nem mutatták be nyelvvizsgabizonyítványukat. Számukra a dokumentum addig nem véglegesíthető, amíg a Tanulmányi Osztályon be nem mutatják a bizonyítványt, és azt az ETR-ben nem regisztrálják.
- $\triangleright$  Nem: azok számára, akik már biztosak benne, hogy a záróvizsga végéig nem fogják megszerezni a nyelvvizsga-bizonyítványukat.
- A záróvizsga-időszak kezdetéig rendelkezni fogok: azoknak, akik (várhatóan) megszerzik a nyelvvizsga-bizonyítványukat a záróvizsga-időszak kezdetéig.
- > Jogszabály alapján mentesítve vagyok a nyelvvizsga-követelmény alól: Általában két eset fordul elő, az egyik a korkedvezmény: "Ha az oklevél, illetve bizonyítvány megszerzésének előfeltétele az általános nyelvvizsga megléte, a követelmény teljesítése alól mentesülnek azok a hallgatók, akik tanulmányaik első évfolyamon történő megkezdésének évében legalább a negyvenedik életévüket betöltik. Ez a rendelkezés azoknál alkalmazható utoljára, akik a 2015/2016. tanévben tesznek záróvizsgát." A másik eset az egészségügyi indokokra, szakértői véleményre, illetve a dékánhelyettesi határozattal kapott felmentés, kérjük a "Megjegyzés a nyelvvizsgához" mezőbe írják be a megfelelőt!

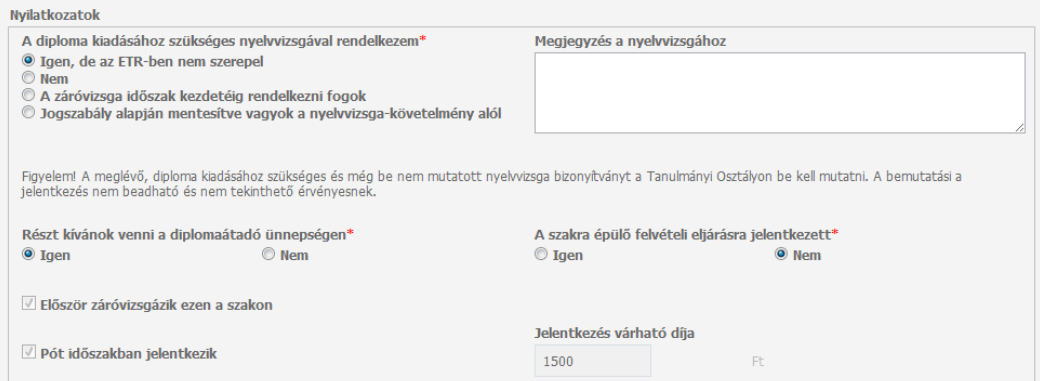

Ezen kívül a hallgatónak nyilatkoznia kell arról is, hogy meg kíván-e jelenni a diplomaátadó ünnepségen, valamint, hogy jelentkezett-e olyan képzésre, amelynek felvételi eljárásának feltétele a záróvizsga eredmény. A korábbi záróvizsgáról tett nyilatkozat a szak kiválasztásakor automatikusan feltöltődik. A második záróvizsga után záróvizsga ismétlési díjat (5000 Ft), a pótbeadási időszakban történő jelentkezésért pedig késedelmi jelentkezési díjat állapít meg a Tanulmányi Osztály a Hallgatói Térítések és Juttatások Szabályzata alapján. Utóbbi esetben a rendszer automatikusan kitölti a "Pót időszakban jelentkezik" mezőt, és megjeleníti a fizetendő díjat is.

A kar szabályzata szerint a hallgatónak a záróvizsgát legfeljebb kétszer lehet megismételnie. A további ismétléshez dékáni engedély szükséges. A képzés kiválasztása után a Modulo 2 rendszere ellenőrizi a záróvizsgák számát a "Nyilatkozatok" blokkban. Amennyiben külön engedélyre van szükség újbóli záróvizsga letételére, akkor a rendszer következő felirattal jelzi ezt a hallgató felé: "A záróvizsga legfeljebb kétszer ismételhető. A további záróvizsgákhoz dékáni engedély szükséges!". Megszerzett engedély és annak adminisztrálása nélkül a jelentkezés nem adható be.

A SZTE Tanulmányi és Vizsgaszabályzata szerint a hallgatónak a záróvizsga letételét a végbizonyítvány kiállításától számított hetedik év eltelte után kérvényeznie kell, a vizsgához dékáni engedély szükséges. A képzés kiválasztása után a Modulo 2 rendszere ellenőrizi az abszolutórium kiállításának a napját a záróvizsga jelentkezési napjához képest. Amennyiben külön engedélyre van szükség a záróvizsga letételéhez, akkor a rendszer következő felirattal jelzi ezt a hallgató felé: "a záróvizsga letételét a végbizonyítvány kiállításától számított hetedik év eltelte után kérvényeznie kell, a vizsgához dékáni engedély szükséges!". Megszerzett engedély és annak adminisztrálása nélkül a jelentkezés nem adható be.

# **Szakdolgozat/diplomamunka/tanulmány/portfólió**

Ezen egység a szakdolgozat, diplomamunka vagy tanulmány adatainak rögzítésére szolgál. A blokkban szereplő valamennyi mező kitöltése kötelező: a dolgozat címe magyarul, a dolgozat nyelve és a dolgozat címének angol fordítása (az angol-magyar oklevél melléklet miatt szükséges). Ezen kívül meg kell adni, hogy melyik tanszéken (egységen) készíti a dolgozatot és a dolgozat témavezetőjét is. Ha külső témavezetővel is rendelkezik, akkor a "Van külső témavezető" opció megjelölése után a "Külső témavezető" neve és "Beosztása" is kötelezően kitöltendő mező. Az adatok kitöltésekor körültekintően járjon el, hiszen ezen adatok fognak az ETR-be bekerülni, illetve ezek fognak szerepelni a tanulmányok befejezésekor kiadott diplomában és annak kísérődokumentumaiban is. Kérjük, hogy témavezetője tanszékét (egységét) a valóságnak megfelelően adja meg! Ezen adatok kitöltésekor kérje témavezetője segítségét! Ha a szakdolgozat címe a jelentkezés után még változna, akkor kérje meg témavezetőjét, hogy azt javítsák ki a tanszéki ellenőrzés alkalmával.

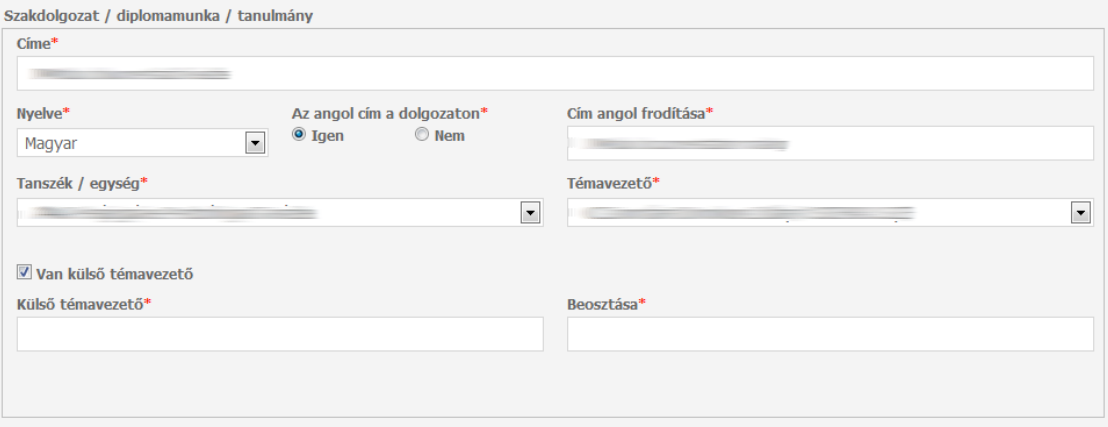

Portfólió esetén címeket nem kell megadni témavezetőnek pedig a szaknak megfelelő szakmódszertanos oktató tekintendő.

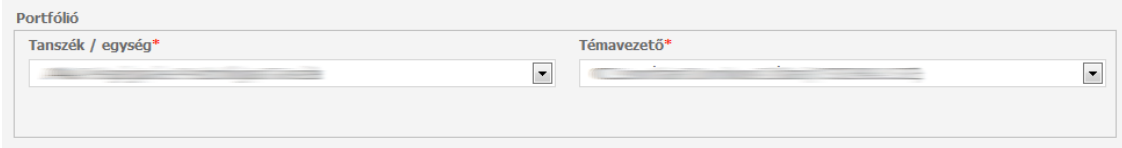

## **Beadás**

A hallgató a dokumentumot véglegesíteni a "Beadás" gombbal tudja (beadás előtt javasolt a "Mentés" gomb használata). Beadáskor a Modulo 2 rendszere két lépesben automatikusan ellenőrzi a hallgató által kitöltött dokumentumot. Először a kötelező mezőket vizsgálja, amennyiben olyan mezőt hagyott üresen, amelynek megadása kötelező, az értesítési soron a "Hibás adatok!" üzenet jelenik meg, valamint a problémás mezőket a "Kötelező megadni értéket!" szöveggel látja el.

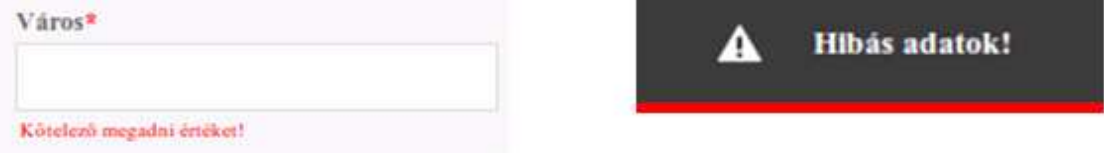

 Második lépésben a rendszer az űrlapot logikai hibák után kutatva vizsgálja át. Ha hibát talál, egy felugró ablakban jelzi azt. Például: "A diploma kiadásához szükséges nyelvvizsga-bizonyítványát még nem mutatta be", ha az "Igen, de az ETR-ben nem szerepel" opciót választottuk nyelvvizsga-bizonyítvány nyilatkozatnál.

Ha a rendszer nem talál hibát a beadást illetően, a dokumentum a dolgozatnak megfelelő tanszékre kerül "Beadva" állapotban.

A dokumentum a lezárásáig az űrlap a következő állapotokon mehet keresztül:

- > Szakdolgozat leadására vár: az űrlap a tanszéken várakozik a dolgozat beérkezésére (amennyiben a hallgató készít dolgozatot)
- Portfólió leadására vár: az űrlap a tanszéken várakozik a portfólió beérkezésére (amennyiben a hallgató készít portfóliót);
- > Tanulmányi Osztály ügyintézésére vár: ebben a lépésben a Tanulmányi Osztály megvizsgálja, hogy a hallgató teljesítette-e a záróvizsgára beoszthatóság feltételeit (visszaigazolt szakdolgozat, ne legyen kiegyenlítetlen tartozás, stb.); és, ha mindent rendben talált, akkor az adatokat rögzíti az ETR-be
	- o Beosztható (átmeneti állapot): feltételek teljesültek
	- o Nem beosztható (végállapot): feltételek nem teljesültek
- Záróvizsgára várakozik: ha a hallgató beosztható, a záróvizsga-időszakig, illetve annak eredményéig ebben az állapotban várakozik, a következő végállapotai lehetnek:
- Sikeres záróvizsga: szakdolgozat átkerül a repozitóriumba
- > Sikertelen záróvizsga: szakdolgozat nem kerül át a repozitóriumba
- ▶ Visszavonta a jelentkezést: a hallgató írásban visszavonta jelentkezését
- Nincs abszolútórium: a hallgató nem teljesítette a záróvizsgára bocsáthatóság tanulmányi feltételeit

### **Dolgozat beadása**

A dolgozat feltöltése a "Szakdolgozat leadás TTIK" illetve a "Portfólió leadás TTIK" űrlapon történik. A nyomtatványokat a már meglévő jelentkezéshez kell csatolni. A bejelentkezés után a "Folyamatban lévő dokumentumok" csempe alatt találhatók a már korábban beadott űrlapok. A dokumentum csatolásához a hallgatónak a korábban beadott jelentkezését, majd ezután a "Csatolt űrlap kitöltése" opciót kell választania, ezáltal lehetősége nyílik kijelölni a megfelelő űrlapot a listából. Beadási időszaktól függően a hallgatónak választania kell a "Szakdolgozat leadás TTIK" és/vagy "Portfólió leadás TTIK" űrlapok közül. Ha nem először nyitja meg ezt az ablakot, és már rendelkezik beadás előtt álló vagy beadott dolgozat leadó űrlappal, akkor ez a lista üres. (A beadás előtt álló dokumentum a Főoldalon a "Szerkesztés alatt" csempére való kattintással található meg, és adható be.)

A dolgozat(ok) csatolása nélkül a jelentkezés érvénytelen, tehát a Tanulmányi Osztály nem oszthatja be a hallgatót záróvizsgára. A "Kitöltés" gomb használatának segítségével lehet az űrlapot kitölteni, ezután egy meglehetősen egyszerű nyomtatvány jelenik meg a képernyőn.

A hallgatónak a kapcsolódó űrlapon nyilatkoznia kell arról, hogy a Tanszéken leadott papíralapú, valamint elektronikus dolgozata tartalmilag és formailag is megegyezik.

A dolgozat feltöltéséhez mindösszesen a "Fájl kiválasztása" gombra kell kattintani, majd a PDF formátumú dolgozat kijelölésével, majd a "Feltöltés" gomb használatával lehet feltölteni a dokumentumot. A hallgatónak egy fájl feltöltésére van lehetősége, amelynek maximális mérete nem haladhatja meg a 15 MB-ot.

Az dolgozat elektronikus feltöltése mellett a Tanszéken is le kell adni egy papíralapú dolgozatot. Amennyiben bármilyen melléklet vagy program is a szakdolgozat része vagy maga a szakdolgozat, a Tanszék által meghatározott módon és formában kell leadni a csatolmányt a szakdolgozattal egyidejűleg legkésőbb a záróvizsga hirdetményben meghatározott határidőig. Tehát a mellékleteket nem kell a MODULO 2 rendszerébe feltölteni!

Azon hallgatók, akik zárt védési eljárású szakdolgozatot írnak, mentesülnek az elektronikus feltöltés kötelezettsége alól, viszont erről nyilatkozniuk is kell az űrlapon, nekik a Tanszéken kell leadniuk papíralapú szakdolgozatukat.

A karon a 2012/2013-as tanév tavaszi félévétől a szakdolgozatok archiválása elektronikus úton is történik, amit a SZTE Klebelsberg Könyvtár által gondozott Szakdolgozati Repozitórium tesz lehetővé. A sikeres záróvizsga évében a MODULO 2 rendszerébe feltöltött dolgozatok ide kerülnek be.